# **mobile PhoneTools**

## **Quick Start**

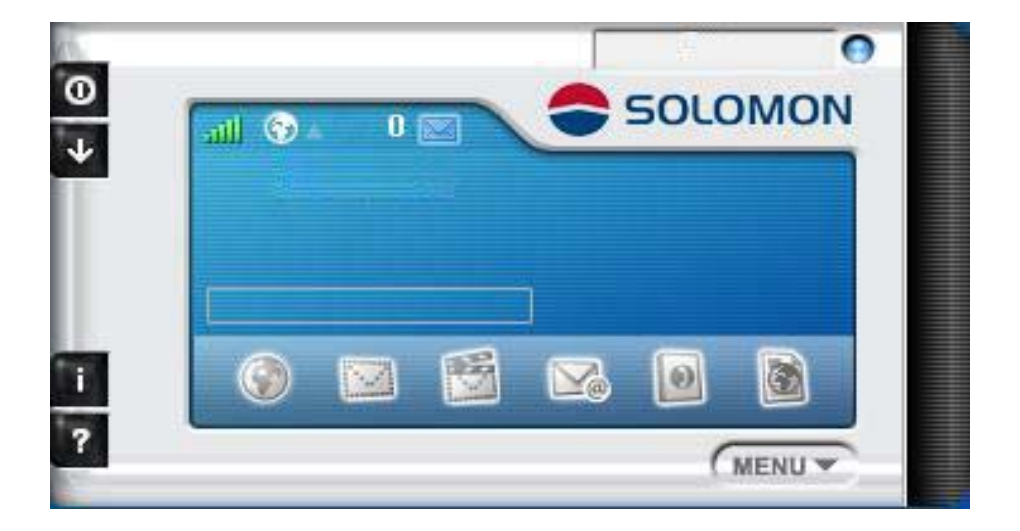

#### *Contents*

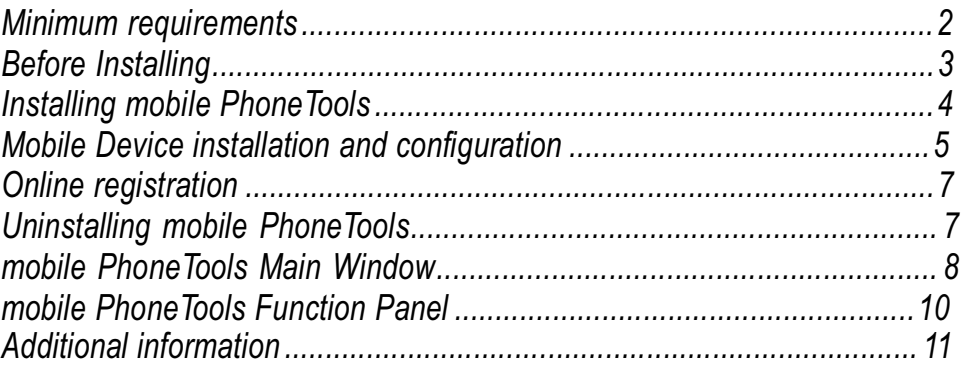

### **Minimum requirements**

mobile PhoneTools requires Windows® 98, 2000, Millennium, NT™ 4.0, or XP/Vista For other operating systems and any information concerning upgrades, contact BVRP Software or your distributor.

For mobile PhoneTools to operate properly, please verify the following:

- A PC with a Pentium® II 233 MHz computer, connected to your mobile phone (with a cable, an infrared port, or a Bluetooth adaptator).
- One available USB port
- Local hard drive with 20MB free space.
- Mobile phone or Device that is compatible with mobile PhoneTools.
- Data/fax option included in the subscription contract with your cell phone operator (to allow fax and e-mails transmission and reception).
- Minimum active memory: 32MB of RAM under Windows® 98, Millennium, and NT™ 4.0; 64MB of RAM under Windows® 2000 and XP.

### **Before Installing**

#### **Screen Shots**

The screen shots in this guide correspond to the use of mobile PhoneTools in a Windows XP environment. When running the application in other Windows operating systems, the aspect of the screens may change. This will not impair the software's functionality.

#### **Online Help**

mobile PhoneTools has a context sensitive online help that can be accessed by clicking the help button or by pressing F1 on your keyboard. Complete information on how to use mobile PhoneTools can be found in the help files.

### **Installing mobile PhoneTools**

#### *Important!*

#### *You need to install the software before connecting the device to the PC.*

To install mobile PhoneTools on your hard drive, insert the CD-ROM containing the program in the appropriate drive. When installing mobile PhoneTools from the CD-Rom, the installation process starts automatically.

Should the installation program not start, execute the following instructions:

- 1. Select the **Run** command from the **Start** menu (accessible from the task bar).
- 2. Select the drive that contains the CD or type **D:SETUP** (**D:** represents the CD-Rom drive).
- 3. Click **OK** to run the file.

An installation wizard will guide you step-by-step through the installation process, prompting for information where needed. During the installation process the content of the CD-Rom is copied onto your hard drive and a program group is created to hold the application icons for mobile PhoneTools.

After installation, the online registration wizard is automatically launched (see *Online registration*, page *7*). The registration is necessary to benefit from the guarantee, the technical assistance, and free upgrades.

Depending on the operating system, when the installation process is completed, the installation wizard asks you to restart your computer so that all system changes take effect.

The mobile PhoneTools program group is then accessible from the **Start** menu (from the task bar) and the following icon can be added to the desktop, as a shortcut, to start the program :

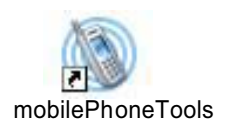

### **Mobile Device installation and configuration**

#### *Important!*

*Please do not connect your modem to your PC until instructed to do so by the MPT software installation wizard.*

- 1. Select your user profile
- 2. Normally your software has be setup to work automatically with your mobile phone or device, so this step is automatic.However if we do not detect the connection type we will display the phone setup wizard screen:

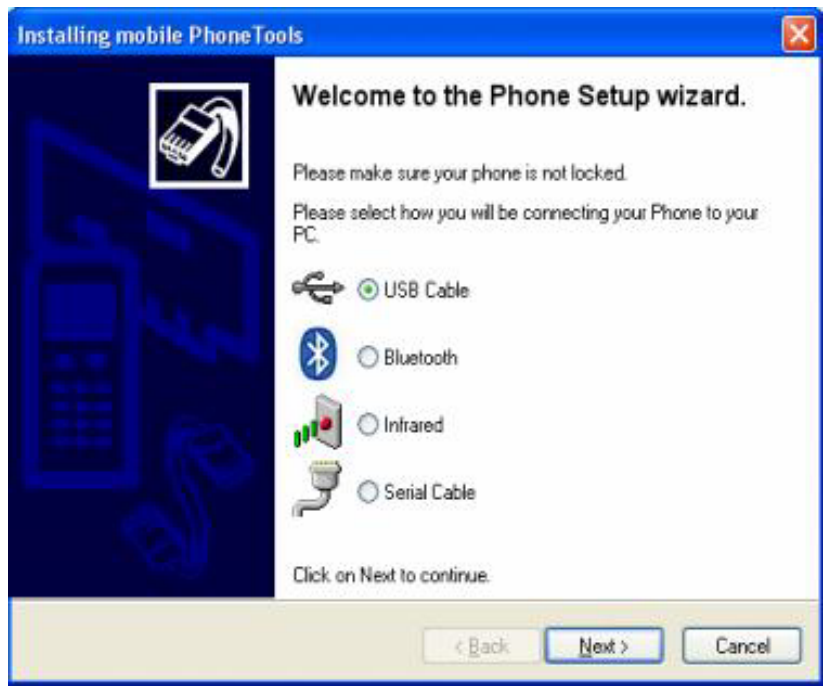

3. Select how you will be connecting your phone to your PC.

4. Click on Next. The following screen appears :

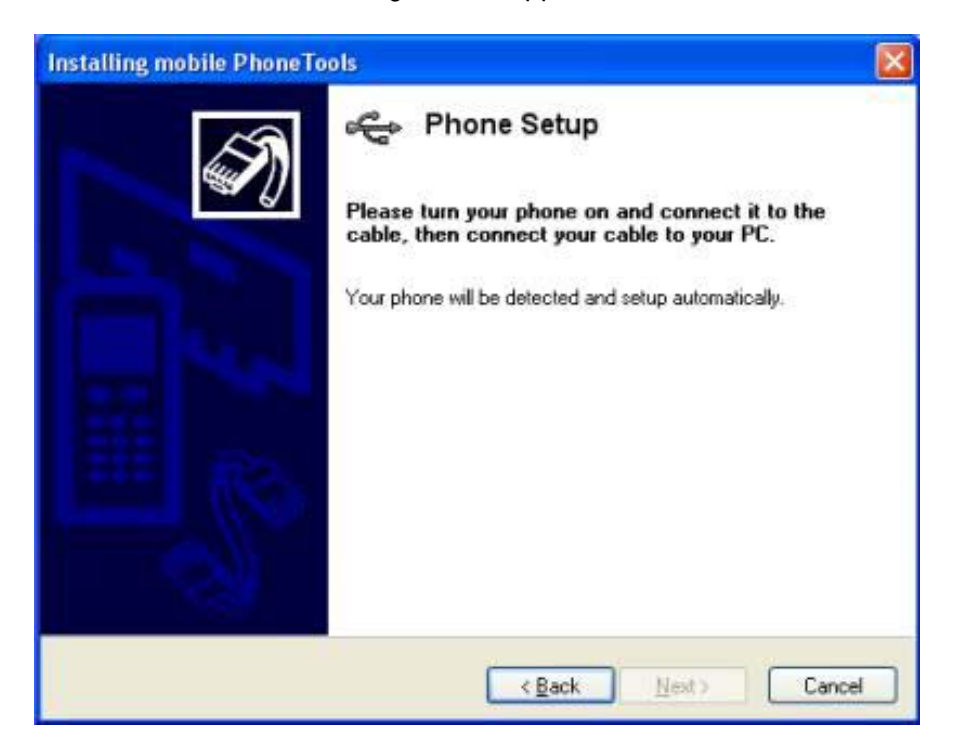

5. Connect your phone to your PC, your phone will be detected and setup automatically.

The application will be launched at the end of the installation process.

### **Online registration**

To benefit from the guarantee, free upgrades, register online with our services. The online registration wizard is automatically launched at the end of the installation process. Simply follow the instructions displayed on the screens.

Check that your Internet access is avalaible and properly set up to ensure an automatic Internet connection.

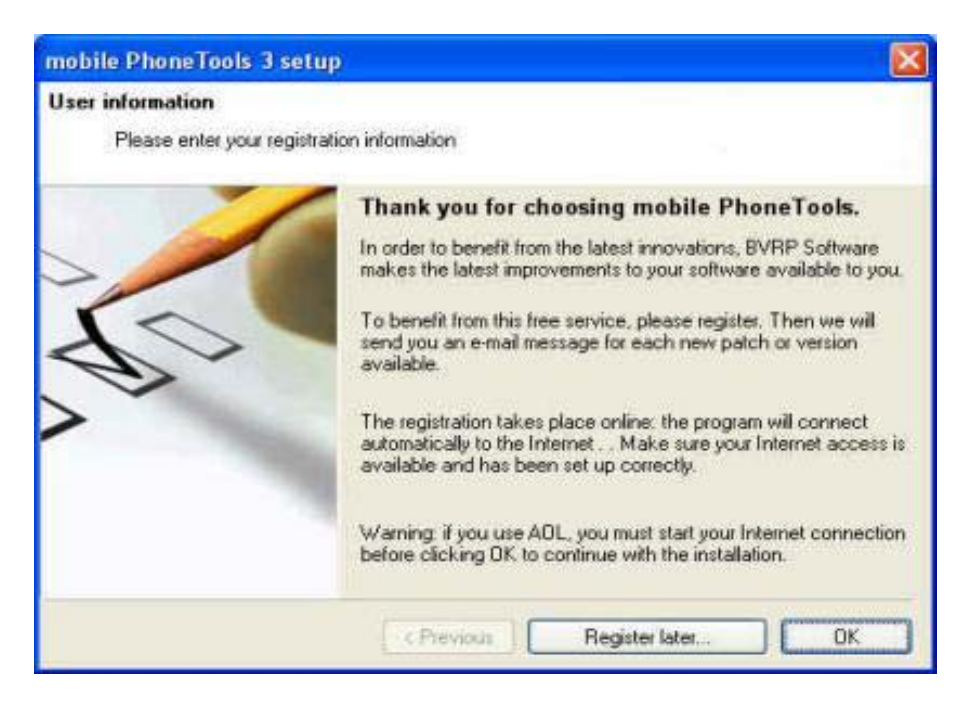

If online registration could not be completed during installation, you can also register at any other time using **Menu** > **Help** > **Online Registration**.

### **Uninstalling mobile PhoneTools**

- 1. In the Windows task bar, click the **Start** menu and select **Control Panel**. The Control Panel window opens.
- 2. In the list, double-click the **Add/Remove program** option.
- 3. Highlight the mobile PhoneTools program group and click the **Change/ Remove** button.

The uninstallation process starts.

#### **mobile PhoneTools Main Window**

With mobile PhoneTools you can share the information contained on your PC with your modem. When your modem is connected to your computer, you can perform the following operations:

- Send and receive emails and SMS
- Synchronize your phonebooks and calendar
- Launch an internet session\*
- Send MMS\*Transfer video clips\* from PC to phone and *vice versa*
- Send modified music clips\* to phone from PC

#### *\*Note:*

*Some of mobile PhoneTools features might not be available with your phone or device.*

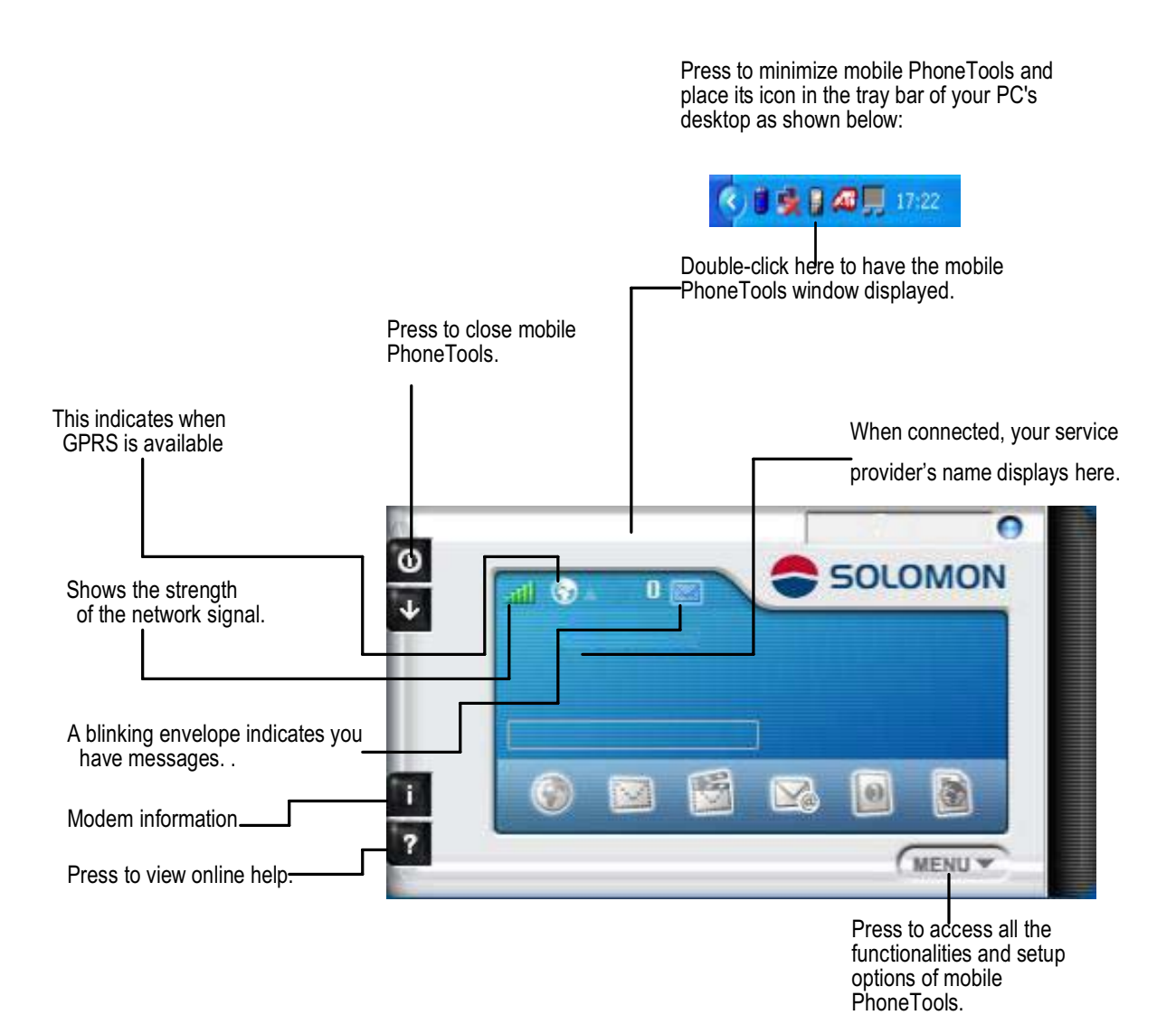

### **mobile PhoneTools Function Panel**

**Icon description :**

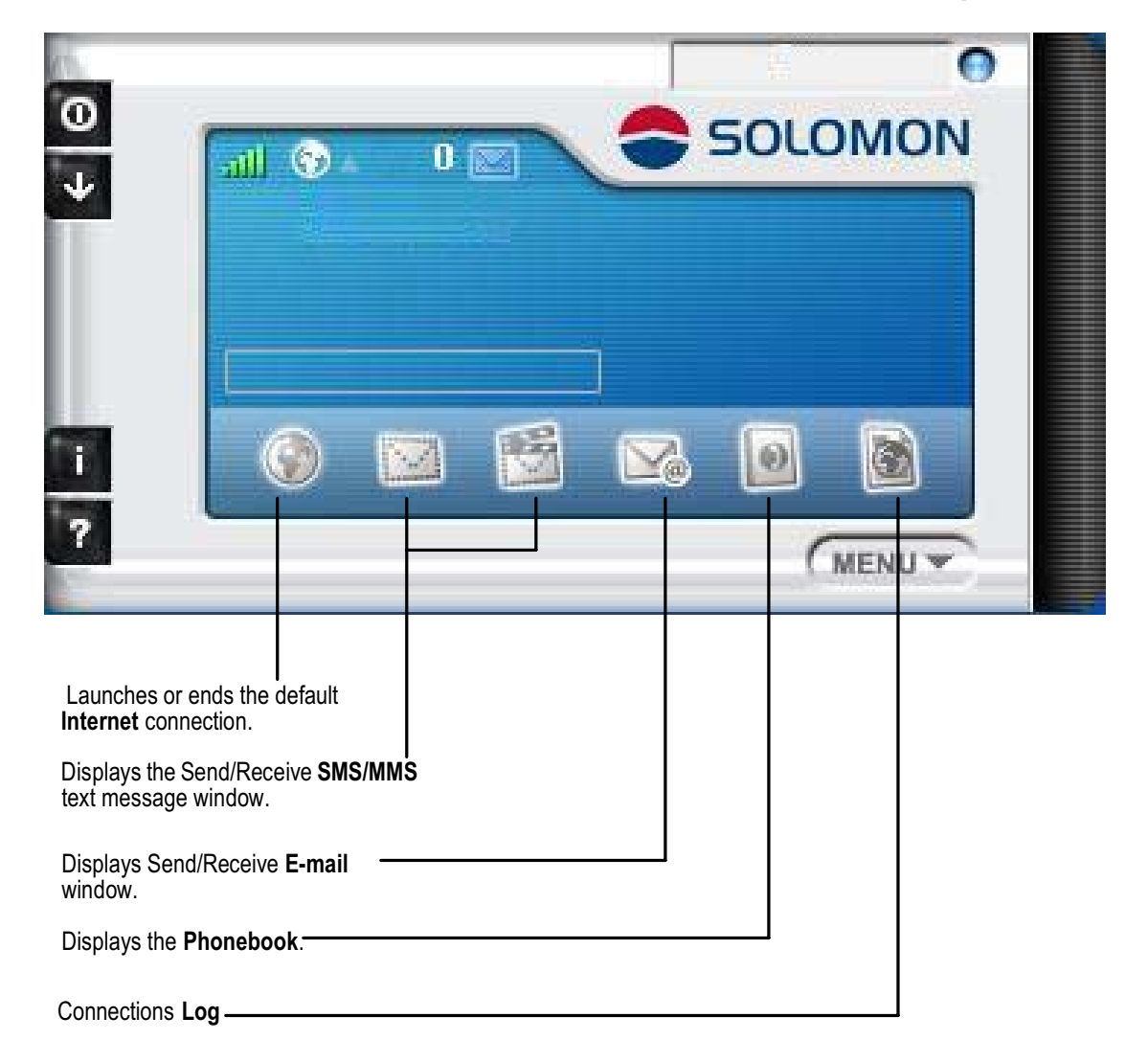

*Note:*

*Some of mobile PhoneTools features might not be available with your phone or device.*

### **Additional information**

#### **Keyboard shortcuts**

**F1** Online help

- **F3** Outbox
- **F4** Inbox
- **F5** Phonebook
- **F6** General Setup
- **F8** Transmission logbook
- **F9** Reception logbook

**F10** Menu

#### **Websites**

Please visit our website to obtain the latest information on our products and available upgrades:

http://www.bvrp.com

### **Copyright and trademarks**

© 2001-04 BVRP Software. All rights reserved.

mobile PhoneTools is a registered trademark of BVRP Software S.A.

All product names mentioned in this document are trademarks or registered trademarks of their respective owners.

#### **RF Exposure Information and Statement**

FCC RF Exposure requirements: The highest SAR value reported under this standard during product certification for use next to the body is 1.157 W/kg. This transmitter must not be collocated or operating in conjunction with any other antenna or transmitter.

This device complies with part 15 of the FCC rules. Operation is subject to the following two conditions: (1) this device may not cause harmful interference, and (2) this device must accept any interference received, including interference that may cause undesired operation.

**NOTE:** The manufacturer is not responsible for any radio or TV interference caused by unauthorized modifications to this equipment. Such modifications could void the user's authority to operate the equipment.

**NOTE:** This equipment has been tested and found to comply with the limits for a Class B digital device, pursuant to part 15 of the FCC Rules. These limits are designed to provide reasonable protection against harmful interference in a residential installation. This equipment generates uses and can radiate radio frequency energy and, if not installed and used in accordance with the instructions, may cause harmful interference to radio communications. However, there is no guarantee that interference will not occur in a particular installation. If this equipment does cause harmful interference to radio or television reception, which can be determined by turning the equipment off and on, the user is encouraged to try to correct the interference by one or more of the following measures:

- Reorient or relocate the receiving antenna.

- Increase the separation between the equipment and receiver.

-Connect the equipment into an outlet on a circuit different from that to which the receiver is connected.

-Consult the dealer or an experienced radio/TV technician for help

*mobile PhoneTools - Quick Start*

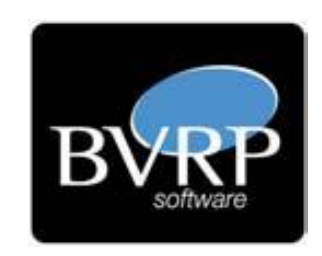